# **Guide for Klubadministratorer**

# **Folkedanseren.dk**

Dette er vejledning til brugen af Landsforeningen Danske Folkedanseres medlemssystem, folkedanseren.dk

Dette medlemssystem indeholder:

- Medlemsdatabase
- Køb af Danselicens (medlemskontingent til LDF) Intranet (Kursustilmelding)
- 
- 

Medlemslister fra den gamle medlemsdatabase er overført til det nye system. Det vil sige, at alle de medlemmer, der var meldt ind i LDF i slutningen af sidste sæson, vil allerede være oprettet.

Danselicens er den nye måde, hvorpå medlemskontingentet til LDF betales.

Stævne og kursustilmelding er ikke færdigudviklet endnu. Når denne er færdig, er det her tilmelding til LDF's kurser, stævner osv. kommer til at foregå.

I medlemssystemet bruges nogle steder ordet "klub", der er det samme som "forening"

### **Hotline**

Sekretariatet og regionens superbrugere er hotline for medlemssystemet. Er der spørgsmål, kan disse rettes via **folkedans@folkedans.dk** eller tlf. 66 18 58 60 i åbningstiden. Uden for Sekretariatets åbningstid kontaktes regionens superbrugere – se regionens hjemmeside.

### **Manualen**

Manualen opdateres efterhånden som nye anvendelsesmuligheder kommer til i medlemssystemet.

### **Medlemskort**

Der udskrives ikke længere medlemskort til det enkelte medlem fra Sekretariatet.

### **Person ID**

Alle medlemmer, der registreres i systemet, oprettes med et unikt person-ID. Uanset i hvilken klub medlemmet har licens, vil medlemmet altid have dette person-ID i portalen. Person-ID tildeles ud fra fødselsdag og et løbenummer.

Skifter medlemmet klub, kontaktes Sekretariatet, som kan overflytte medlemmet til den nye klub.

#### **Ændring af navn**

Klubadministrator kan ikke selv rette i medlemmets navn. Kontakt Sekretariatet, som vil være behjælpelig med at indtaste ændringerne.

### **Alderskategorier**

Portalen udregner automatisk via fødselsdatoen, hvilken licens der skal betales.

### **Adgang til portalen**

På www.folkedans.dk ligger der på forsiden et link til medlemssystemet. Du kan også gå direkte ind på: www.folkedanseren.dk

# **Autorisationsniveauer**

I forhold til foreningen findes 2 autorisationsniveauer i medlemssystemet.

- Klubadministrator
- Medlem

Denne guide er udelukkende til **klubadministratorer**

Klubbens formand har fået tilsendt et brev fra LDF med en adgangskode til klubadministratoren.

Gå til hjemmesiden: www.folkdanseren.dk

Første gang logger du ind i **højre side**, med dit navn og din e-mailadresse.

Du modtager nu en mail med et link.

Når du trykker på dette link, kommer du direkte ind på hjemmesiden, hvor du vælger og bekræfter password.

(Når du senere skal ind i medlemssystemet igen, logger du ind i venstre side med den e-mail adresse og det password, du har registreret).

Efter du har bekræftet password, får du følgende skærmbillede.

I nedenstående boks skriver du din klubs nr. og det password, du har modtaget med posten. Når du klikker "Fortsæt" har du registreret dig som din klubs administrator.

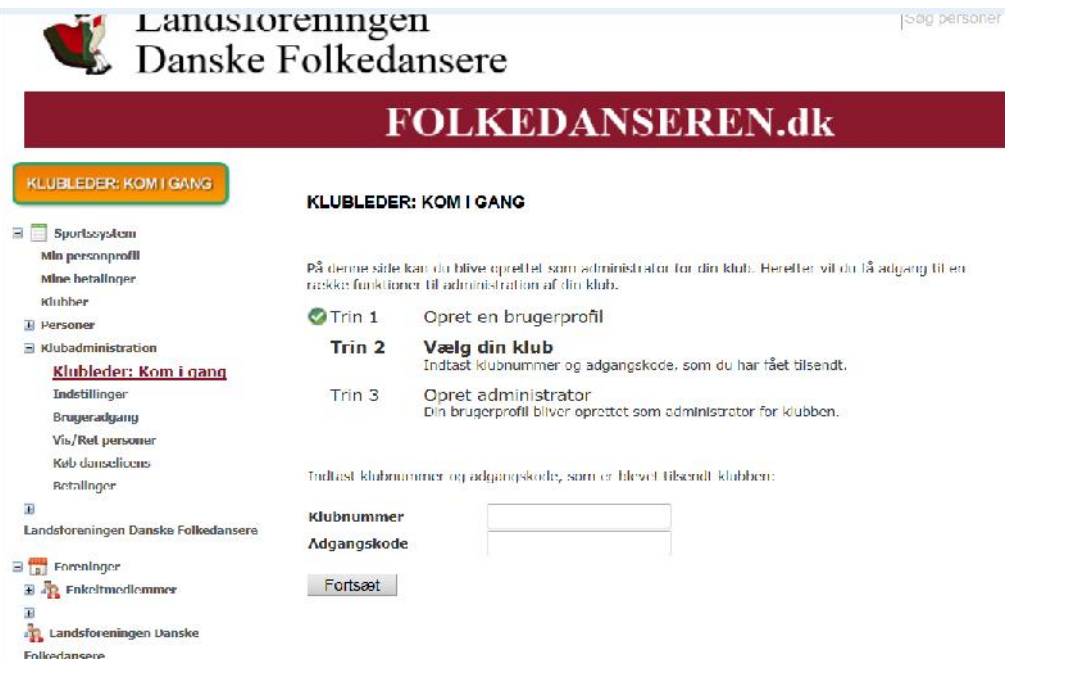

For at se medlemmerne i databasen, klikker du på Klubadministration i venstre side af skærmbilledet.

Vælg **vis/ret personer** og tryk på "søg"-knappen, på det nye skærmbillede, uden at udfylde felterne.

Du får nu en liste med alle registrerede medlemmer.

Tjek, at medlemmerne ser ud til at være oprettet korrekt med adresse og fødselsdag.

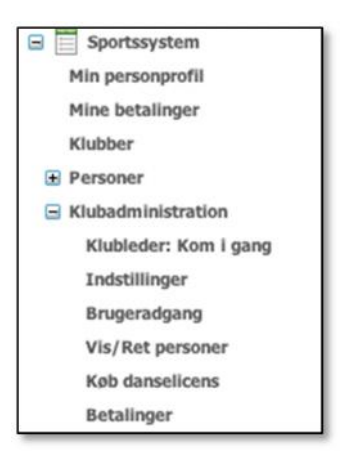

På denne side kan du også søge på det enkelte medlem i din klub. Søg på navn (tip: skriv % før du skriver efternavn, hvis du vil søge på efternavn – ellers søger du kun på fornavn),

### **Gem i fil/gem adresseliste i fil**

Når du trykker på linket "gem i fil", får du en liste i Excel med samtlige medlemmer i foreningen og med alle indtastede oplysninger.

Bruger du linket "gem adresseliste i fil", får du en list opgjort efter husstand. Er der flere på samme adresse, får du kun det ene medlem med i listen, og til højre i Excel arket kan du se hvor mange, der er registreret i husstanden.

### **Opret nyt medlem**

Du kan oprette nye medlemmer i portalen.

Klikker du på "Opret ny person", fremkommer der et nyt billede, hvori du skal lægge data ind. Som det fremgår af proceduren, er det vigtigt, at fødselsdato er korrekt. Dato skrives altid dd-mm-åååå (eksempelvis 23-01-2001).

Person-ID dannes automatisk af systemet.

Efter selve oprettelsen fremkommer et skærmbillede, hvor adresse og andre oplysninger skal indtastes. Registrér så mange oplysninger som muligt om medlemmet. Husk at gemme efter udfyldelse.

Medlemmet er nu oprettet for din forening.

Hvis et medlem betaler licens til landsforening gennem en anden forening, skal du have Sekretariatet til at hjælpe dig.

Det gælder både hvis den pågældende skal betale licens gennem din forening, og hvis personen kun skal være medlem af din forening, uden at betale licens til landsforeningen.

Send en e-mail til Sekretariatet dorthelarsen@folkedans.dk med navn, adresse og fødselsdag på de personer, det drejer sig om og angiv, om den pågældende skal betale licens gennem din forening eller blot skal være registreret som medlem i din forening uden licensbetaling.

Det er vigtigt, at alle medlemmer, der danser i din forening, er registreret som medlem for at være omfattet af Landsforeningens forsikring af lokalforeninger.

## **Rette formand/kasserer**

Klik på Klubadministration => Indstillinger => kontaktperson og vælg den kontaktperson, som skal ændres.

Du får et nyt skærmbillede op, hvor du har mulighed for at vælge blandt dine medlemmer eller oprette en ny kontaktperson.

### **Køb danselicens**

Som tidligere meddelt er Dankort den eneste måde at betale licenser på.

Tryk på menupunktet "køb danselicens".

Klik alle de medlemmer til, hvor du skal bestille licens og klik "Tilføj indkøbskurv". Bemærk, at du kan klikke alle medlemmer til eller fra nederst under listen af medlemmer.

Gå lidt længere ned i billedet og klik "Accepter handelsbetingelser" => "Gennemfør".

Du kommer automatisk over til "Betalingsbilledet" hvor du klikker på Dankort. Skriv klubbens kortnummer, udløbsdato og kontrolcifre og klik "Gennemfør betaling".

Du får herefter en kvittering på det, du har købt, og du kan udskrive denne til dine bilag.

Licenserne er nu registreret, og licenshaveren kan deltage i LDFs arrangementer.

#### **Ændre password**

Når du har registreret dig/din e-mailadresse på portalen, kan du, under "Min profil" => "rediger min profil" og trykke på fanebladet "indstillinger", og ændre dit password, til det du ønsker.

Det tilsendte password kan bruges af flere, så f.eks. både kasserer og formand har adgang til alle oplysninger i medlemssystemet.

#### **Menupunkt "Indstillinger"**

Under menupunktet "indstillinger" kan du skrive de oplysninger i "Præsentation", som du vil have stående. Disse vises for andre besøgende under din klub, og hvis man søger på hovedsiden.

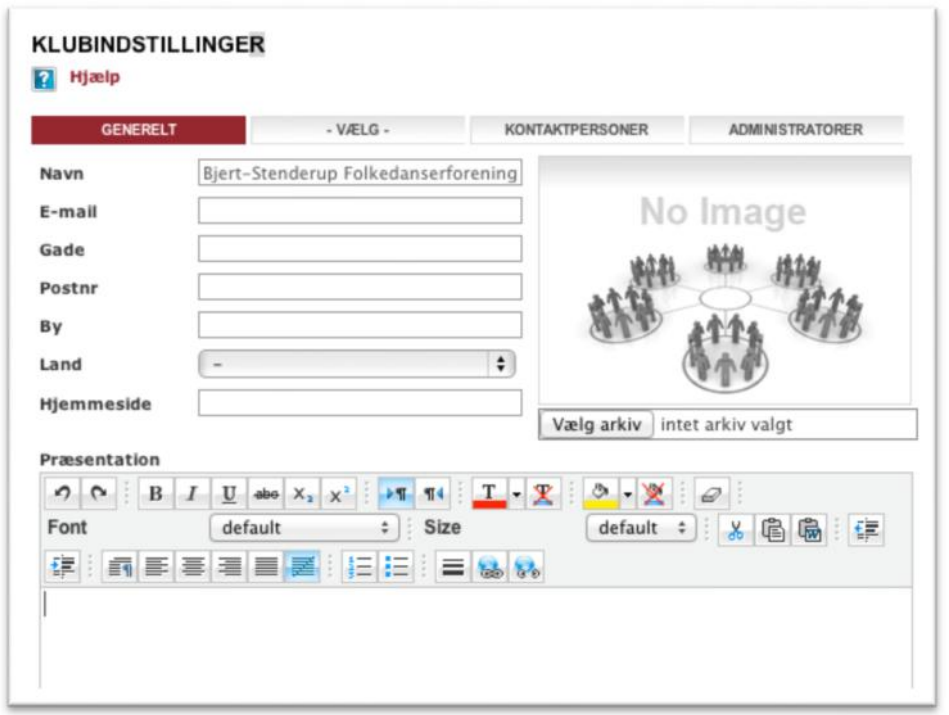

## **Menupunkt "Brugeradgang"**

### **Brugeradgang til administrator**

I brugeradgang giver du dig selv de rettigheder, du skal have som formand/kasserer. Du skal sikkert have alle rettigheder.

### **Øvrige muligheder**

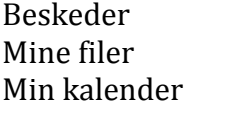